**PG5 Starter Training**

**Applicazione** ,,File System"<br>
Daniel Ernst | EN02 | 2012-02-26<br>
Stefano Peracchi | IT01 | 2013-05-20

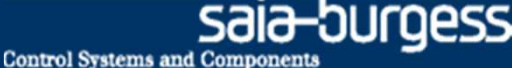

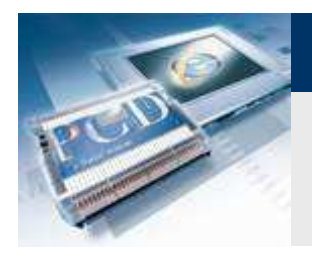

**Introduzione**

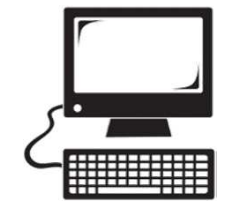

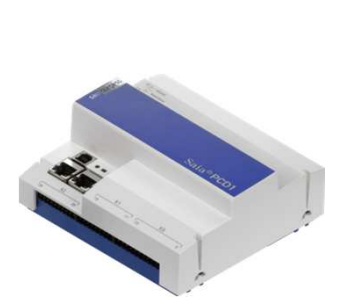

#### **Materiale richiesto**

- **Notebook o computer**
- **Controllore PCD1 E**
- **Cavo USB**
- **Scheda «Training»**
- **Cavo «Ethernet»**
- **Cassetta «Energy Meter starter»**

## **Software richiesto**

- **PG5 Core a partire dalla versione 2.1.100**
- **Saia® Web Editor 8 (contenuto in PG5 Core)**
- **Java**

## **Lezioni richieste**

- **Lezione <sup>1</sup>**
- **Lezione <sup>2</sup>**
- **Lezione 3 PG5 Core**
- **Lezione 4 Web Editor**
- **(Applicazione «Energy Meter»)**

## **Finalità dell'applicazione «File system»**

- **Creazione di un file CSV con i dati del contatore di energia <sup>o</sup> altri dati**
- **Conoscenza di base della funzionalità «file system»**

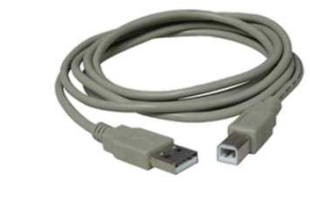

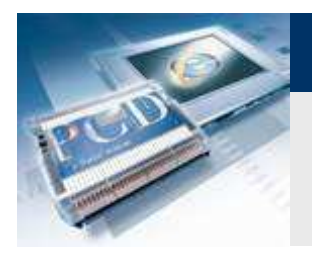

**Introduzione**

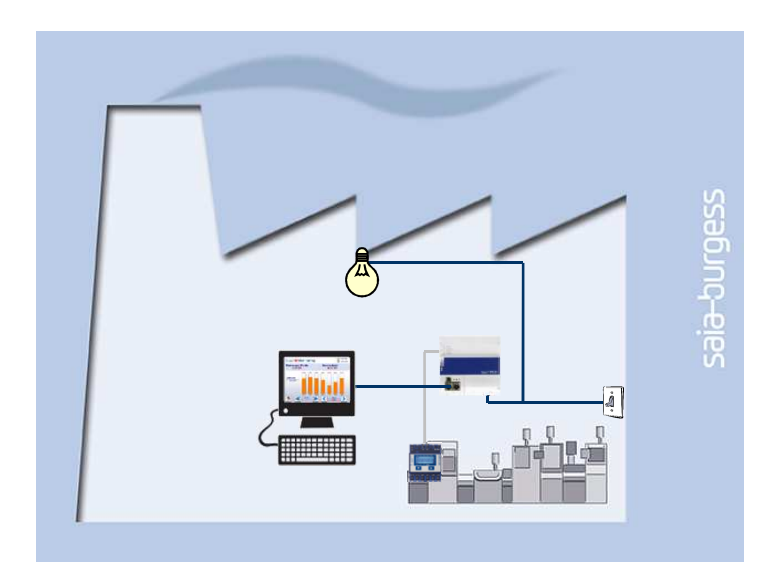

## **Spiegazione/ Introduzione**

 **La variabile del contatore di energia deve essere scritta in un file, in modo che lo storico dell'energia prodotta possa esserevisualizzata.** 

 **(Se l'applicazione «Energy Meter» non è stata completata, ogni variabile, invece, può essere scritta nel file)**

#### **Cos'è necessario ?**

- **Programma realizzato nelle Lezioni 3 e 4**
- **Collegamento Ethernet al controllore-Saia® PCD1E**
- **Monitoraraggio con web browser**
- **(Cassetta «Energy Meter»)**
- **(Programma dall'applicazione «Energy Meter»)**

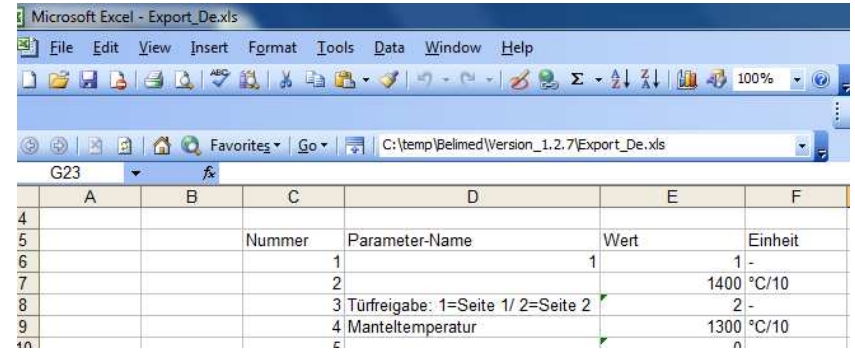

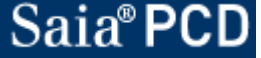

sala-burgess **Control Systems and Componer** 

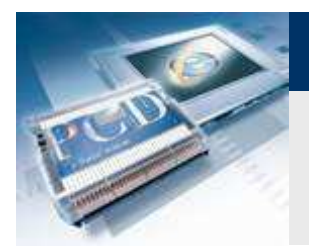

# **Applicazione "File system"**

**Introduzione**

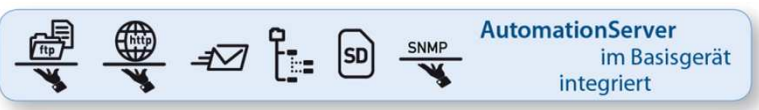

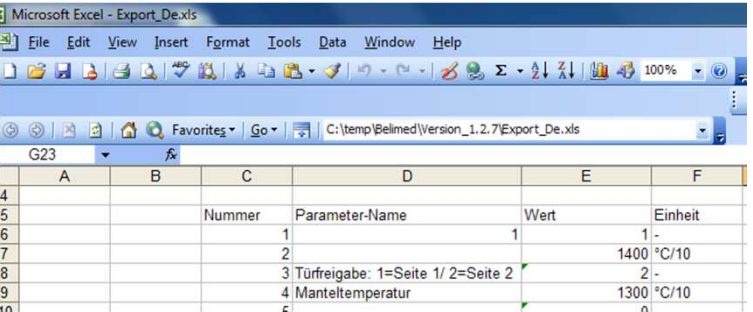

#### **«AutomationServer»**

- **«AutomationServer» integrato nel PCD comprende , tra le altre cose, un «file system» con cui l'utente può memorizzare file.**
- **Con questa funzione il PCD può, per esempio, memorizzare dati storici in un file CSV (compatibile-Excel) e quindi accederea questi file CSV da un PC utilizzando TCP/IP.**
- **Come risultato i valori possono, per esempio, essere salvati ciclicamente nel PCD e visualizzati utilizzando i tool MS, ad esempio Excel**

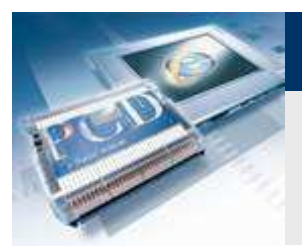

## **Project Manager**

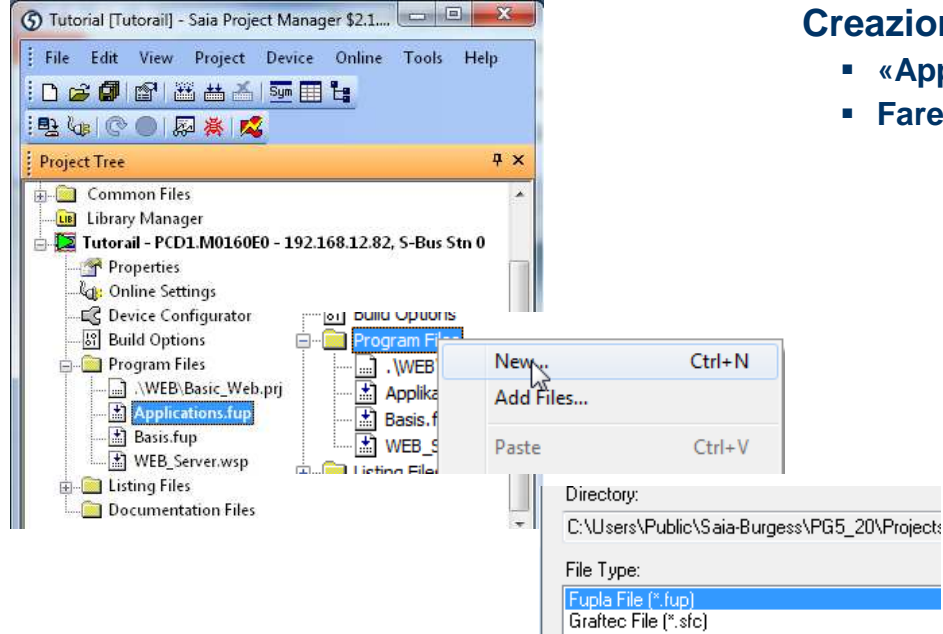

## **Creazione di un nuovo file Fupla**

- **«Applications.fup»**
- **Fare doppio click per aprire il file**

Se questo passo è già stato fatto in un altra applicazione di esempio, questapotrebbe essere saltata.

**Control Systems and Components** 

saia-burgess

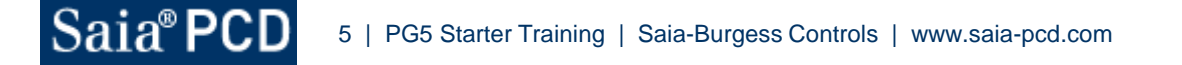

 $\rightarrow$ 

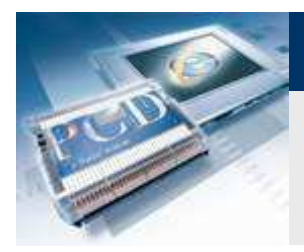

# **Applicazione "File system"**

**Project Manager**

## **Creazione di una nuova pagina Fupla**

- **Seleziona scheda «Page»**
- **Fare click destro e selezionare «Insert Page»**
- **Rinominare la pagina come «File\_System»**
- **Inserire il commento «Log in CSV»**

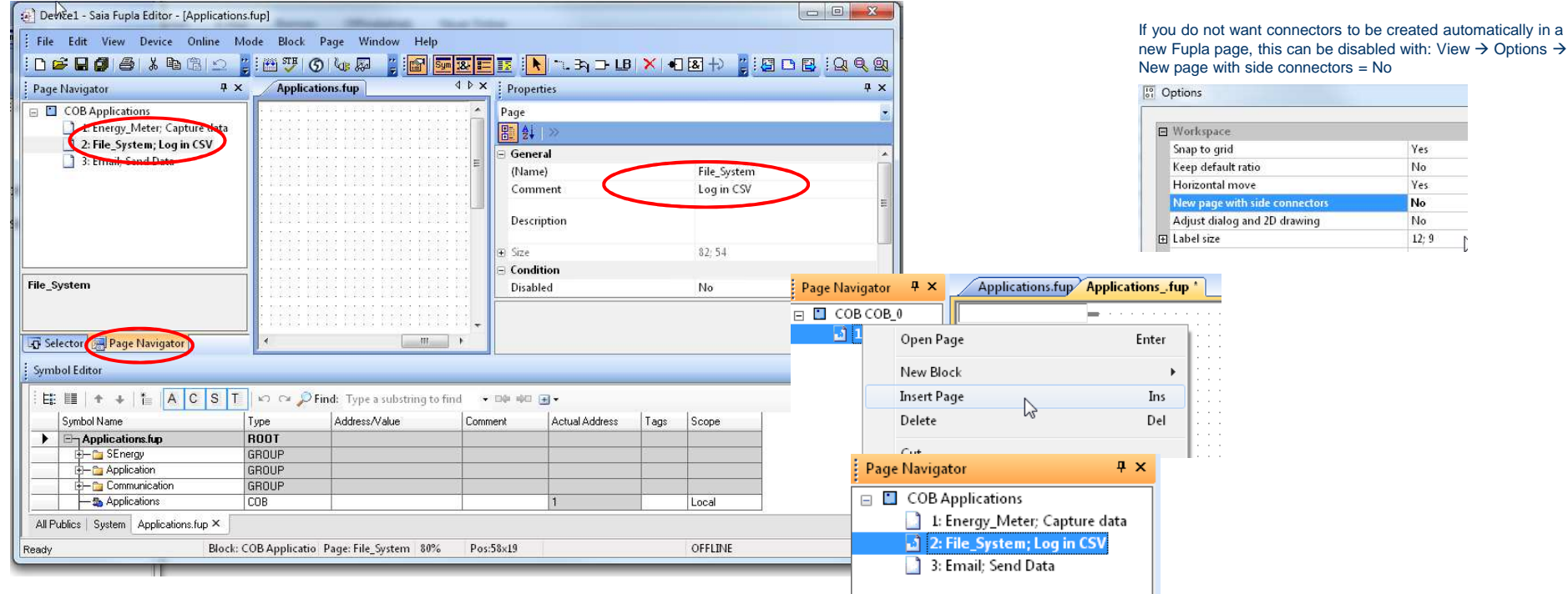

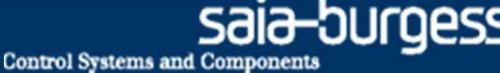

# **Programmazione del "file system"**

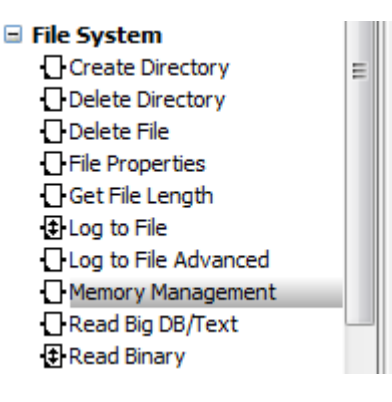

**Administration** 

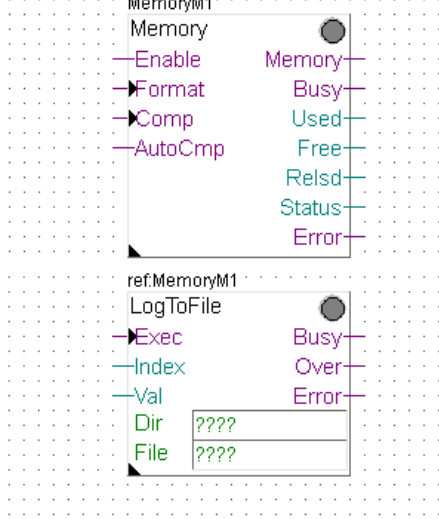

#### **«File system»**

- **Per poter salvare <sup>i</sup> dati nel "file system", questo deve essereinizializzato**
- **Potrebbe anche essere necessarioala creazione della strutturadelle cartelle nel "file system". Successivamente , i dati PCD possono essere memorizzati in un file del "file system"**

#### **Impostazione degli Fbox del "file system"**

- **Posizionare gli FBox: «Memory Management» e «LogToFile»**
- **Ricercare la funzione nel «Navigator Fbox»**
- **Collegare gli ingressi e le uscite degli FBox**
- **Collegare un valore che è stato letto dal contatore di energia**

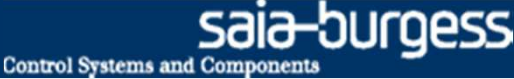

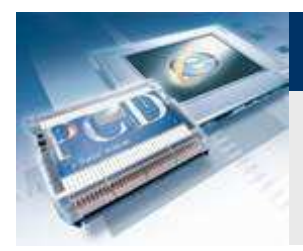

**Programmazione del "file system"**

## **Impostazioni per inizializzazione**

- **In «options» del FBox «Memory», selezionare «Internal» (per la memoria interna)**
- **Rinominare FBox come «Internal»**
- **Selezionare «file extension CSV»**
- **Collegare gli ingressi del FBox («FBox Enable = 1»)**

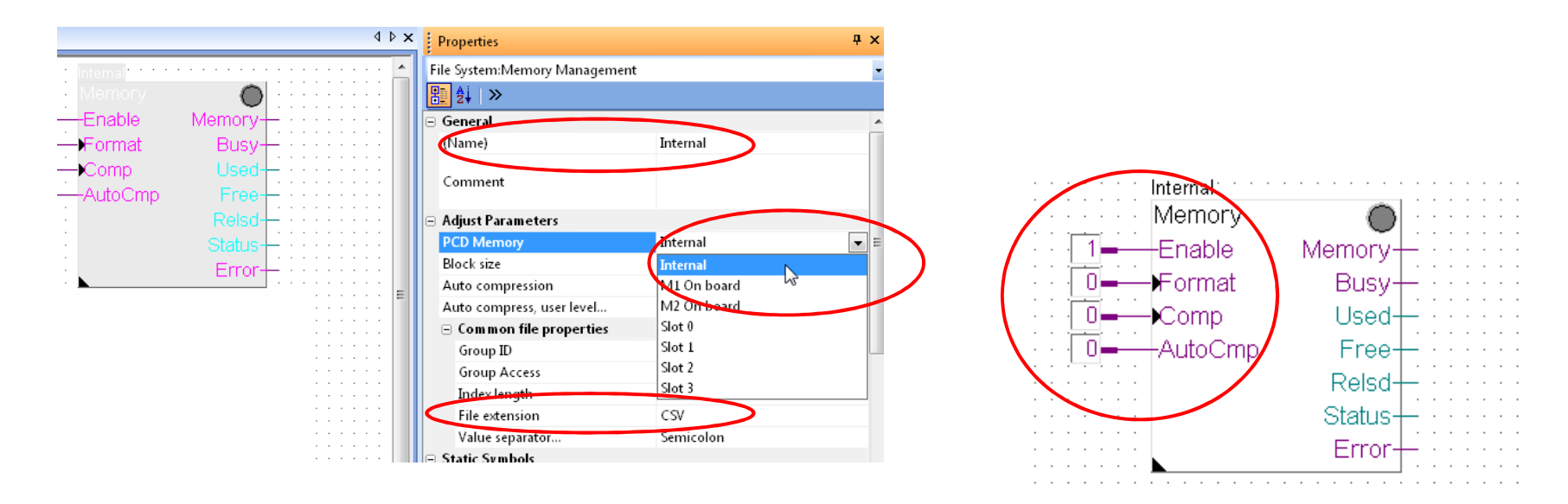

FBox inputs must always have a signal applied

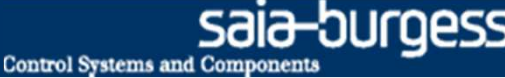

## **Programmazione del "file system"**

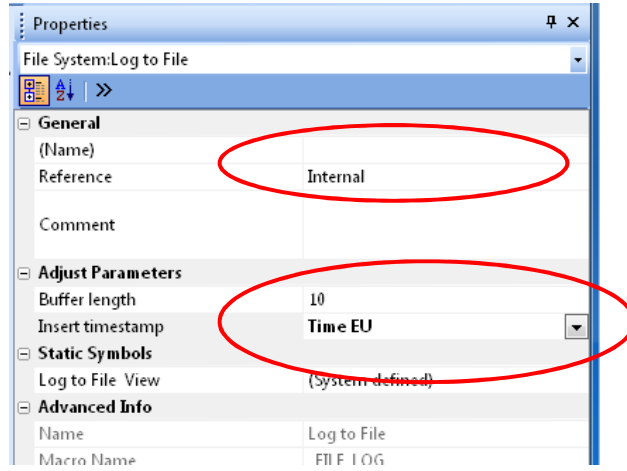

## **Configurazione del Fbox «LogToFile»**

- **Fbox «LogToFile» scrive i dati nel file**
- **Impostare «Set Reference Internal» Questo FBox deve far riferimento al nome del Fbox «Memory»! (In questo esempio: «Internal»)**
- **Impostare data e ora per orario EU**
- **Inserire simbolo «Application.FileSystem.Path» nel campo «DIR»**
- **Inserire simbolo«Application.FileSystem.FileName» nel campo«File»**
- **Inserire il nome file «LogFile» nel simbolo «FileName»**

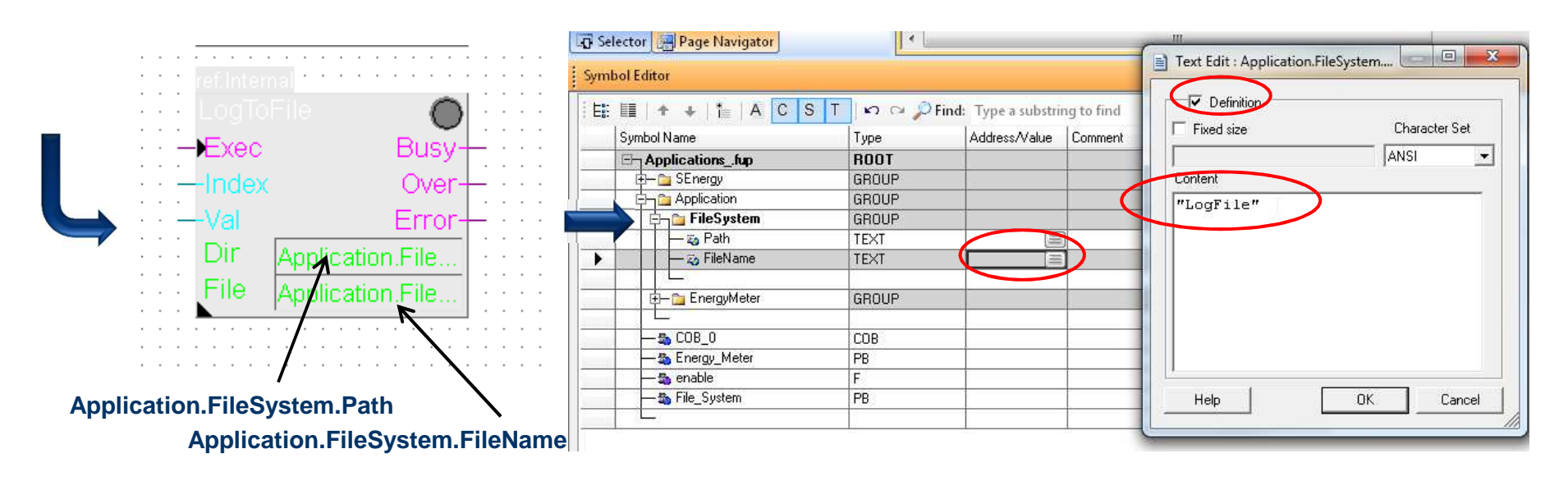

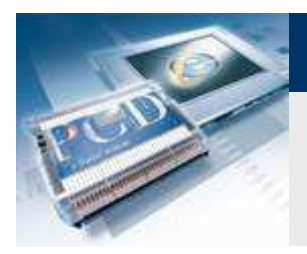

**Programmazione del "file system"**

**Configurazione del FBox «LogToFile»**

- **Inserire percorso «/Webpages» nel simbolo creato: «Application.FileSystem.Path»**
- **Il percorso «/Webpages» è ora creato. Contiene tutte le pagineweb. Non può, quindi, essere creato prima.**

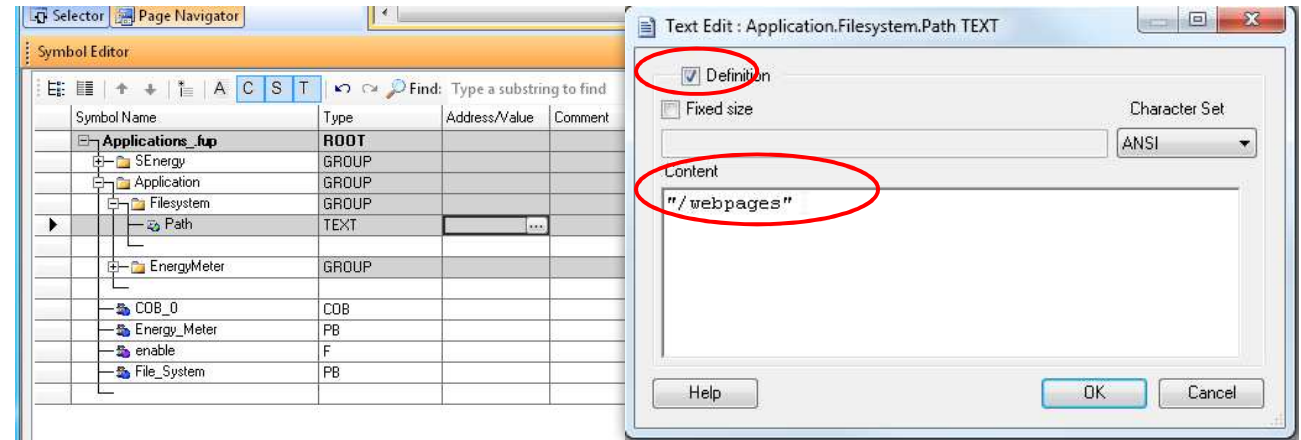

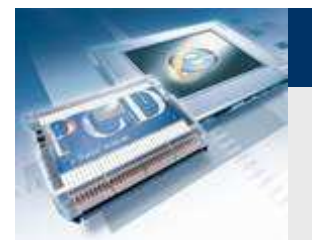

## **Attivazione Fbox del «file system»**

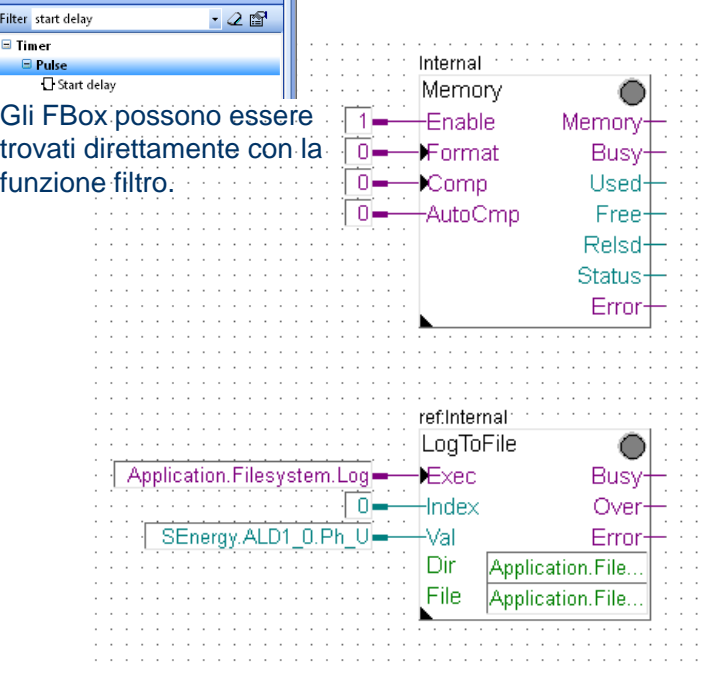

Energy Meter application found

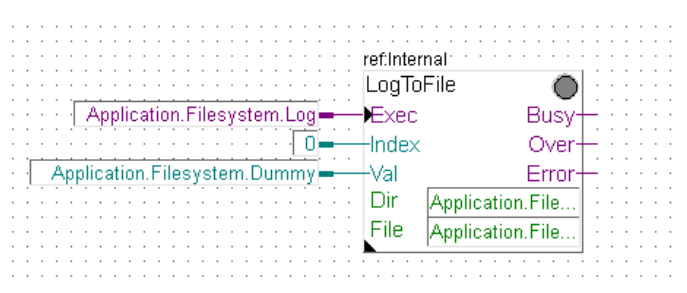

Applicazione "Energy Meter" non trovata

## **Attivazione degli FBox**

 **Definire il simbolo «Application.FileSystem.Log» come una flag(F) per attivare il comando «Write»**

**Control Systems and Co:** 

 **Il simbolo «Application.FileSystem.Log» deve essere «public», per poter dopo accedervi dal progetto web**

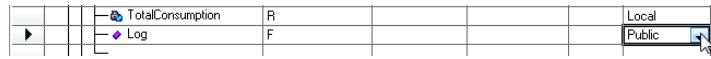

**Se la lezione applicazione «Energy Meter» è già statacompletata:**

 **Applicare il simbolo «SEnergy.ALD1\_0.Ph\_U» all'ingresso «Val»** - **Il contenuto di questo simbolo (es. Tensione in questo caso) sarà scritto nel file**

**Se la lezione applicazione «Energy Meter» non è già statacompletata:**

 **Definire il simbolo «Application.Filesystem.Dummy» come registro (R)** - **Il contenuto di questo simbolo sarà scritto nel file**

## **Compilare ed eseguire «download project»**

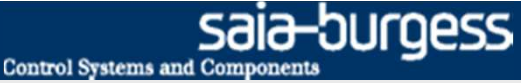

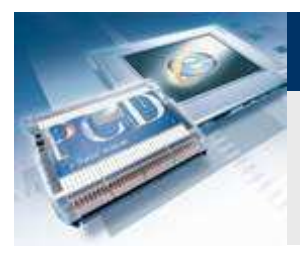

**Compilazione e «download» del progetto**

#### **Generazione della prima registrazione**

- **Andare «online»**
- **Utilizzare «Zoom» per visulizzare l'ingresso «Value»**
- **Fare doppio click su «Application.FileSystem.Log»**
	- **Con il simbolo "pulse", si può scrivere un valore nel file. Premendo più volte, possone essere scritti più valori.**

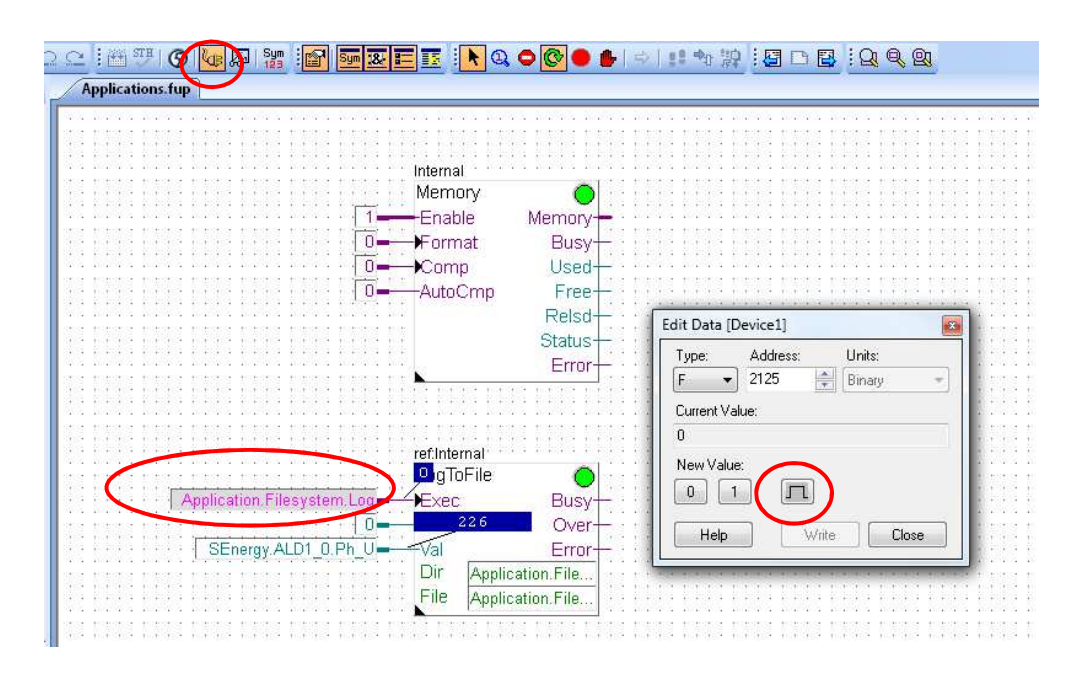

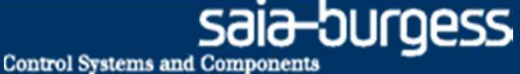

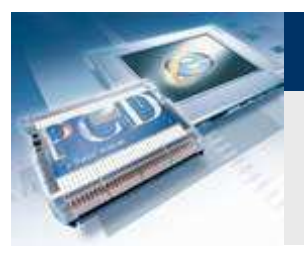

## **«Download» file CSV**

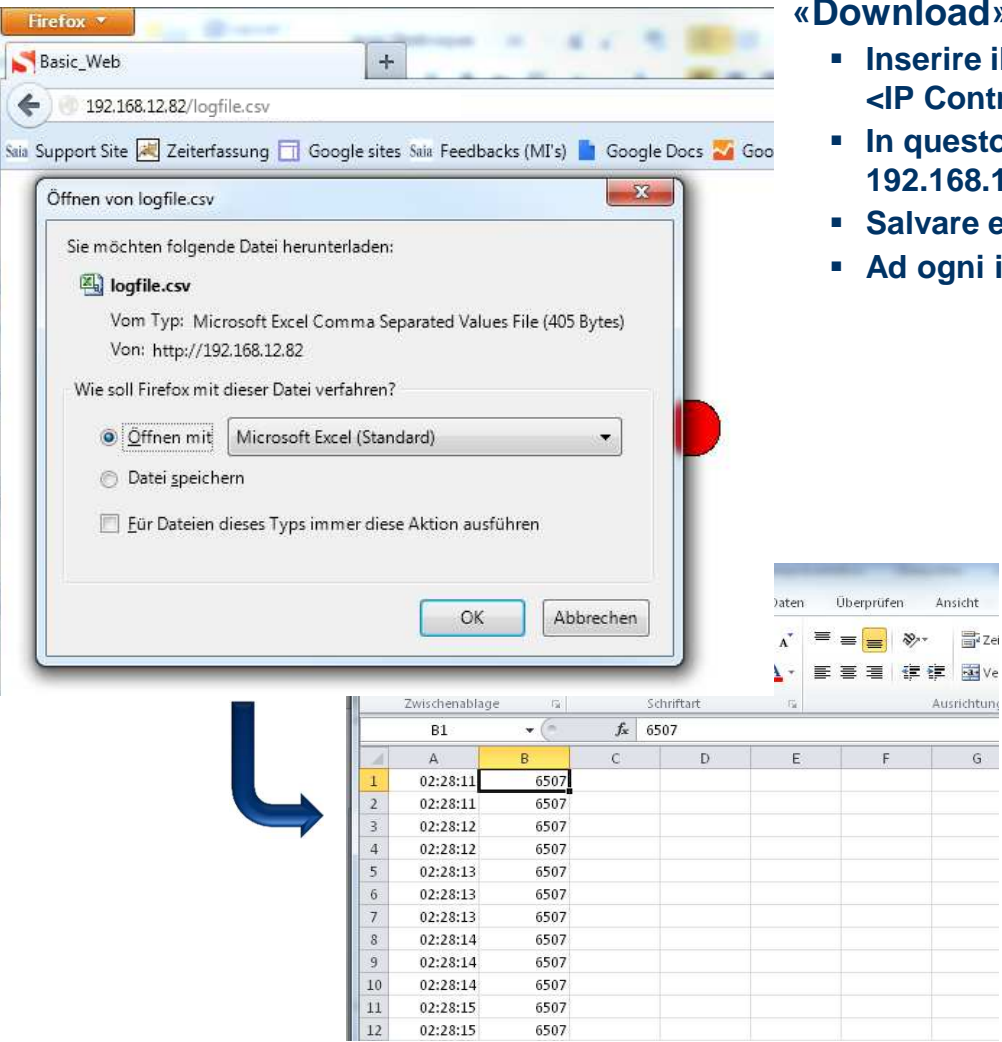

#### **«Download» del file .csv con il browser**

- **Inserire il percorso nel browser <IP Controllore>/<Nomefile.csv>**
- **In questo esempio: 192.168.12.82/logfile.csv**
- **Salvare ed aprire il file**

Ansicht 冒 Zei

Ausrichtung

 ${\mathsf G}$  .

**Ad ogni impulso, il valore all'ingresso «Val» sarà scritto nel file**

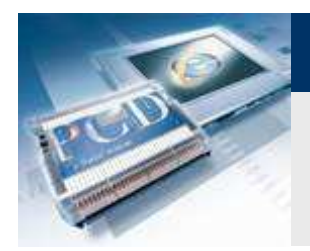

# **Creazione del progetto web**

**Attraverso l'interfaccia web deve essere possibilescrivere un valore nel file**

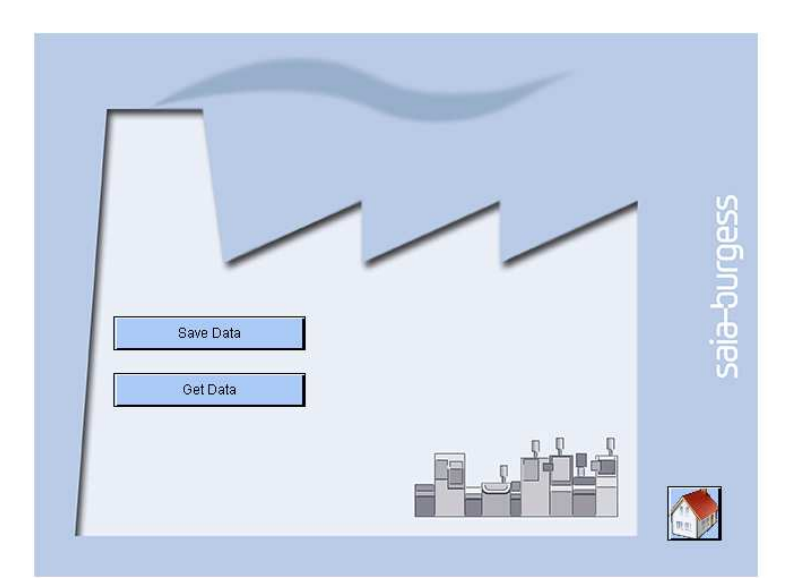

**Inoltre, deve essere possibile caricare il file nel browser**

-burgess

**Sala** 

**Control Systems and Components** 

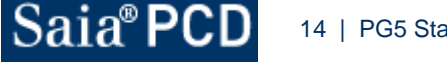

**Control Systems and Componer** 

# **Applicazione "File system"**

# **Creazione del progetto web**

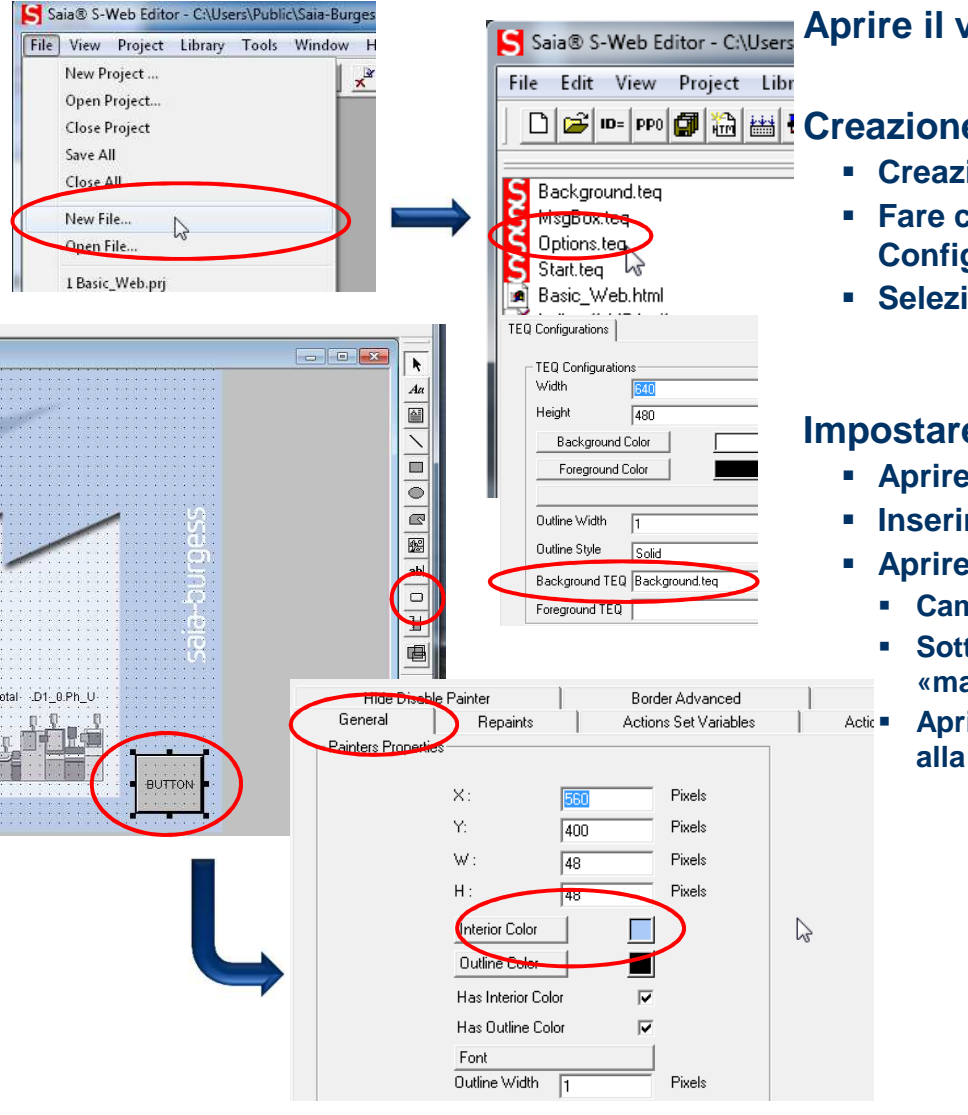

## **Aprire il vecchio progetto dalla lezione 4**

## **Creazione di una nuova pagina «Options»**

- **Creazione del nuovo file «Options.teq»**
- **Fare click destro sull'area di disegno per aprire «Teq View Configurations»**
- **Selezionare «Background.teq» come «background»**

## **Impostare un salto alla nuova pagina**

- **Aprire la pagina: Start.teq**
- **Inserire un pulsante**
- **Aprire le «options»**
	- **Cambiare il colore**
	- **Sotto «Repaints», selezionare «Edit a Source» e collegarlo al file: «mail.gif»**
	- **Aprire la scheda «Actions Jump» ed impostare un «View Jump» alla nuova pagina: «Options.teq»**

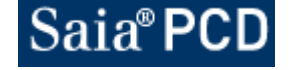

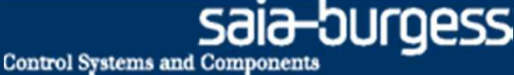

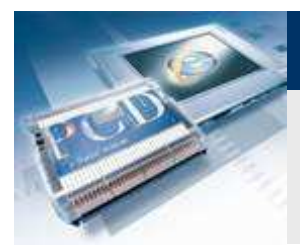

## **Creazione del progetto web**

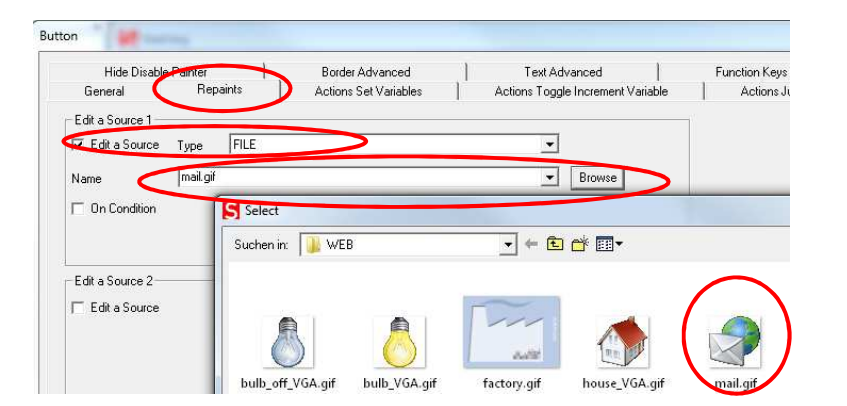

- **Aprire la scheda «Repaints»**
	- **Selezionare «Edit a Source», «Type = File»**
	- **Sfogliare per selezionare il file : «mail.gif»**
- **Aprire la scheda «Actions Jump»**
	- **Impostare un «View Jump» alla nuova pagina: «Options.teq»**

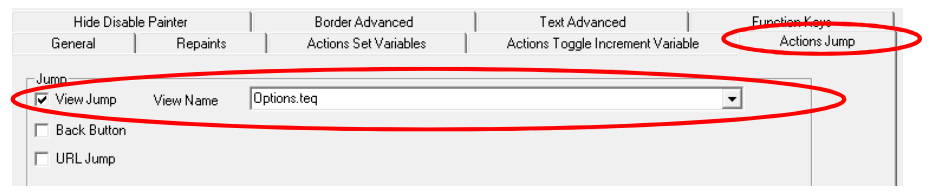

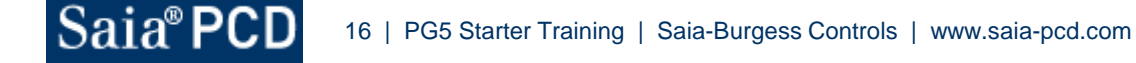

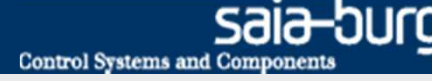

# **Creazione del progetto web**

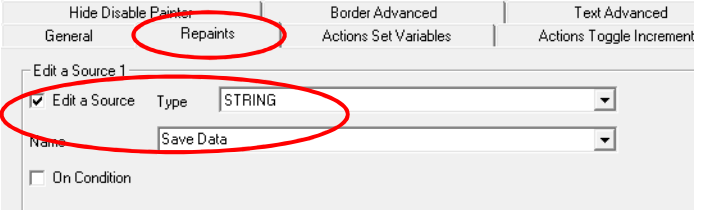

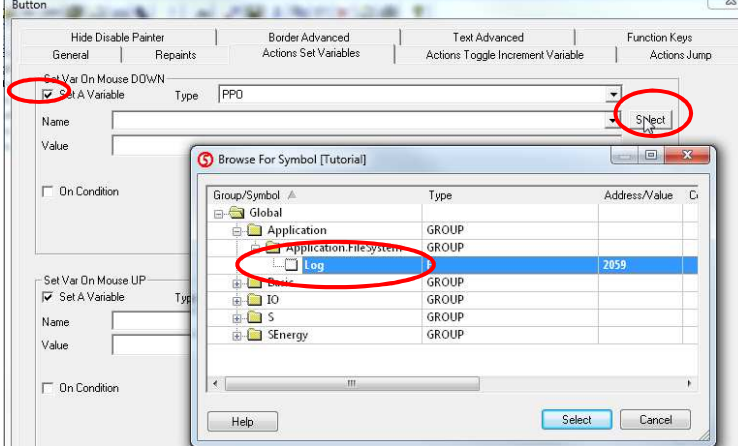

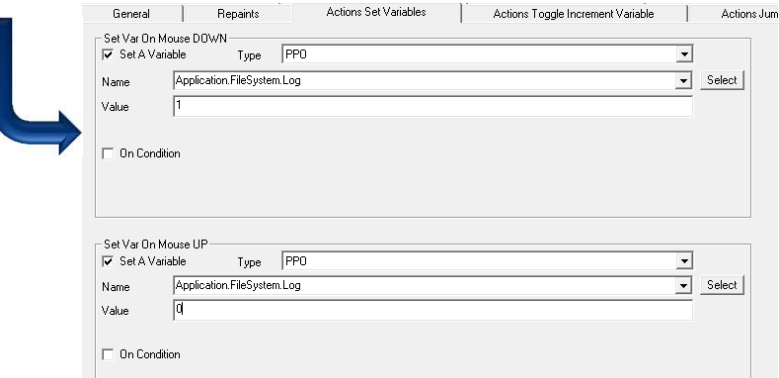

#### **Scrivere un dato con un click del pulsante**

- **Aprire la pagina: «Options.teq»**
- **Inserire un pulsante e cambiarne il colore**
- **Rinominare il pulsante come «Write Data»**
- **Selezionare la funzione «Set A Variable On Mouse Down» dallascheda «Actions Set Variables»**
- **Selezionare «Type PPO»**
- **Selezionare il simbolo «Log» (abilitazione della scrittura dei dati)**
- **Inserire « Value = 1»**
- **Fare lo stesso per «Set a Variable on Mouse Up», ma inserire«Value = 0»**
- **Uscire con OK**
- **Cliccando con il mouse sul pulsante, si attiverà un impulso sullaflag «Log» che scriverà il valore corrente nel «\*.csv» file**

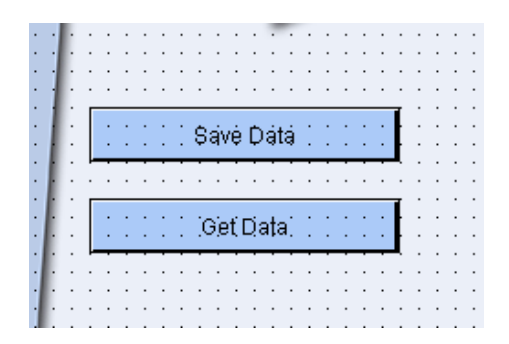

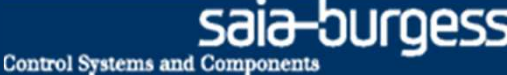

# **Creazione del progetto web**

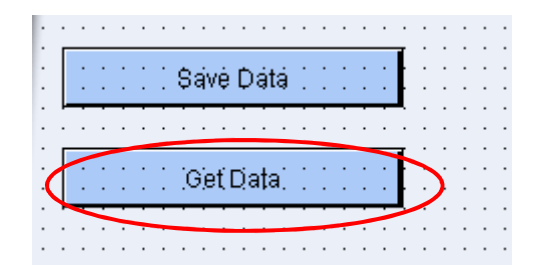

## **Aprire il file CSV con un click del mouse sul pulsante**

- **Aprire la pagina: «FileSystem.teq»**
- **Inserire un pulsante**
- **Rinominare il pulsante come «Get Data»**
- **Impostare un salto URL al file http://<IP Controller>/<Percorso all'interno della cartella pagineweb>/<Nomefile.csv>http://192.168.12.82/LogFile.csv**

## **Impostazione del salto all'indietro alla pagina inizial e**

- **Aprire pagina: «FileSystem.teq»**
- **Inserire un pulsante e specificare immagine: «house\_VGA.gif»**
- **Impostare un «View Jump» alla pagina: «Start.teq»**

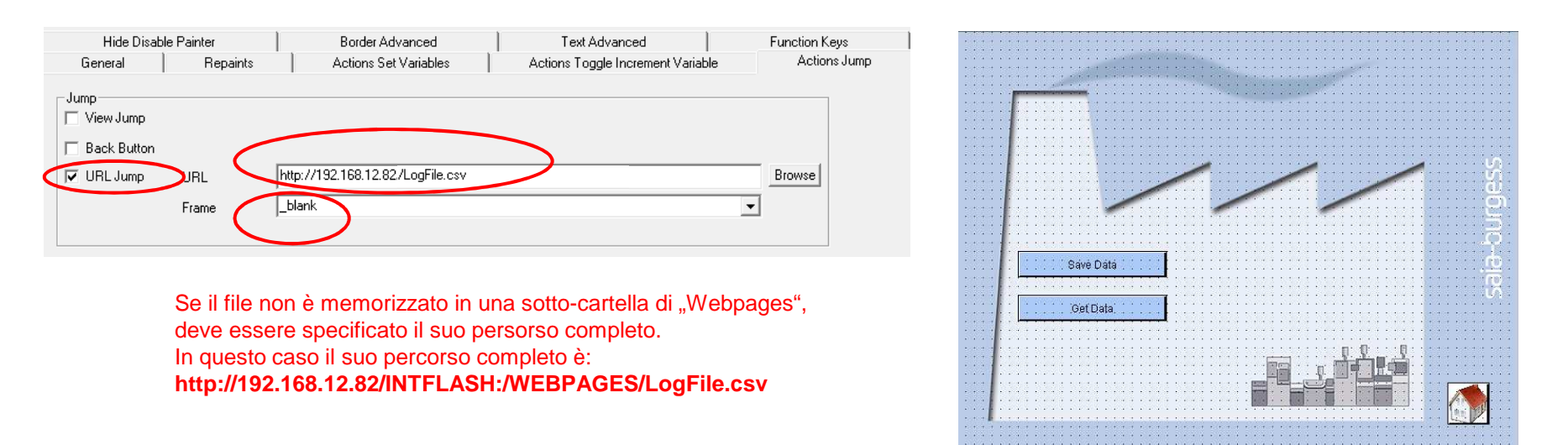

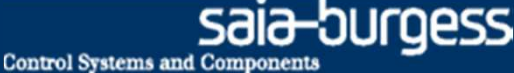

## **«Download» del progetto**

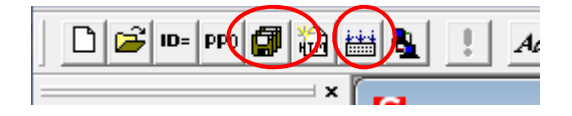

## **Compilazione del progetto Web Editor**

- **Salvare e compilare il progetto web**
- **Uscire dal Web Editor**

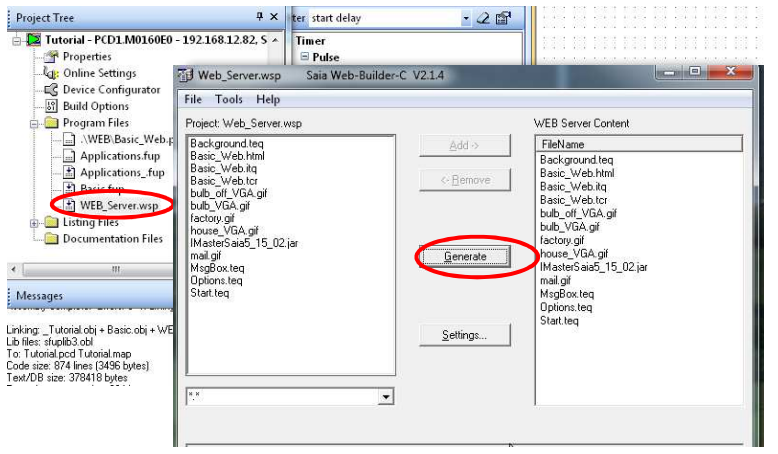

#### **Aggiungere il nuovo file al «Web Builder»**

- **Aprire «WEB\_Server.wsp»**
- **Aggiungere tutti i file a «WEB Server Content»**
- **Creazione con «Generate Build»**
- **Uscire**

**Compilare ed eseguire «download project»**

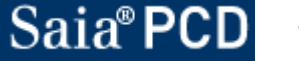

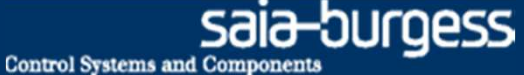

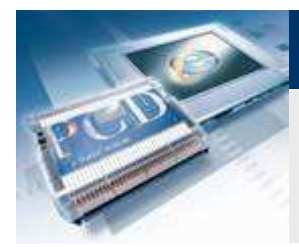

# **Prova della visualizzazione nel browser**

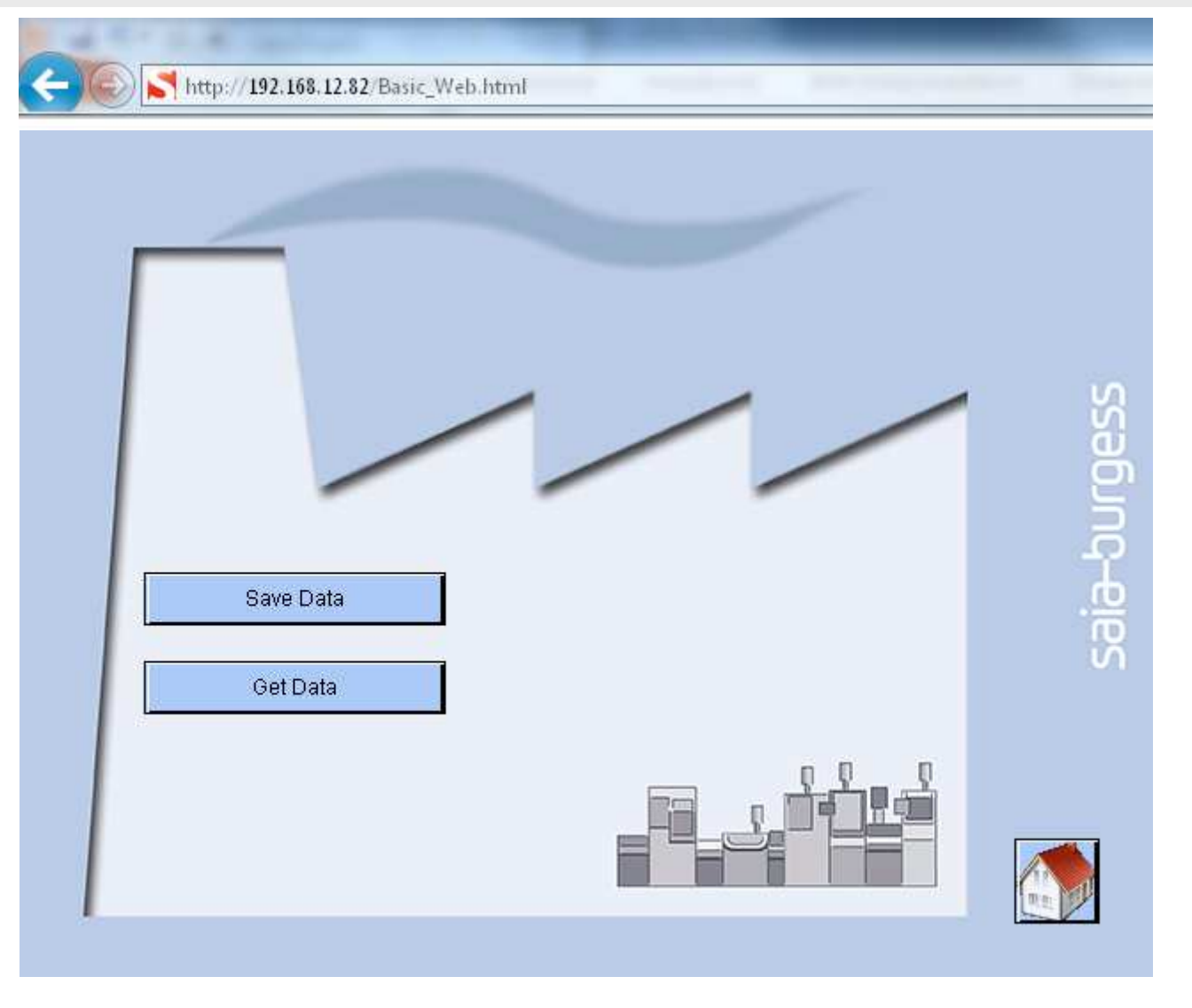